## 西门子组态软件 WINCC V7.3中文版安装教程 安装说明:

- 1、在安装软件之前请关闭计算机中所有正在运行的应用程序。
- 2、安装此软件前请先关闭防火墙、 360、金山卫士、瑞星杀毒、防木马 软件,优化软件等软件。(或者是别的电脑防护软件一定要关闭)
- 3、安装软件的时候不要更改安装路径,默认磁盘路径安装,如果做了 改,可能会导致软件无法运行!
- 4、操作系统要求原版操作系统,不能是GHOST版本,也不能是优化后的 版本,如果不是原版操作系统,可以试着安装,有可能会在安装中 报故障,如果你的系统以前安装过以前版本的 WINCC,请你重装系 统后再安装。
- 5、在 Windows7下安装软件, 为了防止权限不够安装出错, 需要在安 装程序上选择以管理员身份运行此程序。
- 6、需要使用西门子 step7软件的用户请先安装 step7。 此软件有两种安装方法,一种是光盘发送的,这种插入光盘后即可直 安装。我们下面所说的方法主要是针对软件下载后解压安装的。使用 WinRAR等解压软件进行解压,一般电脑自带,没有请自行下载。
- 7、本教程是以 Microsoft Windows 7操作系统为例。

## 开始安装:

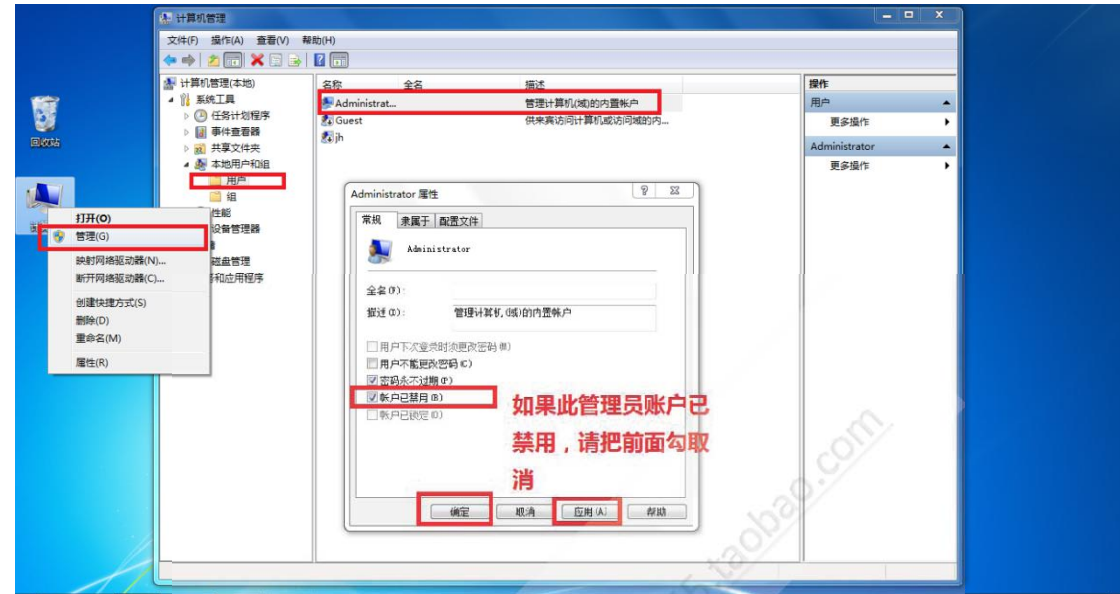

1系统设置第一行 Administrator是最高管理员权限, 先看看是否被禁用了。如果被禁用 则

> 创建的管理员账户禁用, 只有在 Administrator 管理员权 会被限制。我自己的是第三行 jh, 看看你们的是什么用 dministrator 管理员, 无需操作此步, 第二行 guest 用户7

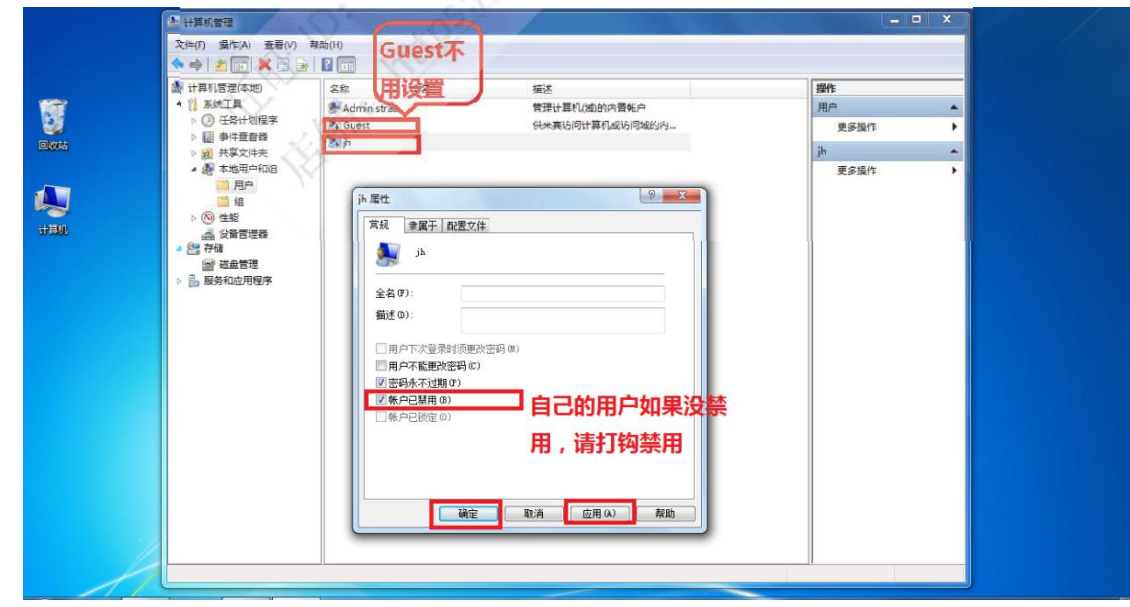

需要取消禁用。

然后把自己创建的管理员账户禁用,只有在 Administrator管理员权限下授权才能完整, 不会被限制。我自己的是第三行 jh, 看看你们的是什么用户, 如果你直接就是 Administrator管理员, 无需操作此步, 第二行 guest用户不需要操作。

## 2取消系统保护

3安装消息列队: 安装 wincc前必须安装消息队列( MSMQ) 打开控制面板——程序和 功能→打开或关闭 windows功能→选择 MSMQ服务器

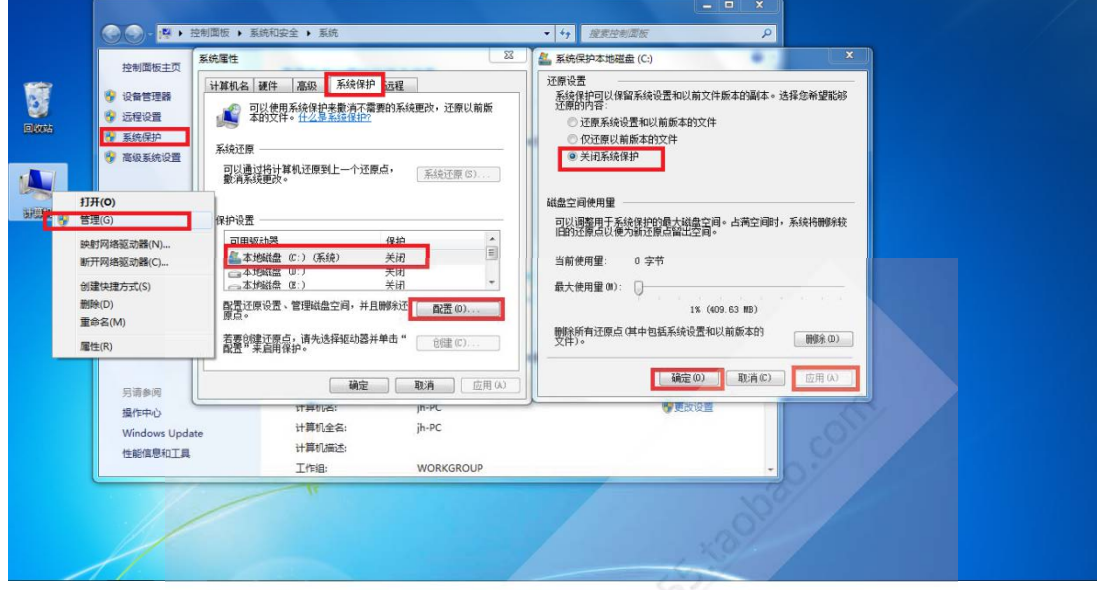

列队:

前必须安装消息队列(MSMQ) 板 -- 程序和功能→打开或关闭 windows 功能→选择 M! 即可安装成功,之后重启电脑,电脑开机后别忘了关闭? 明。

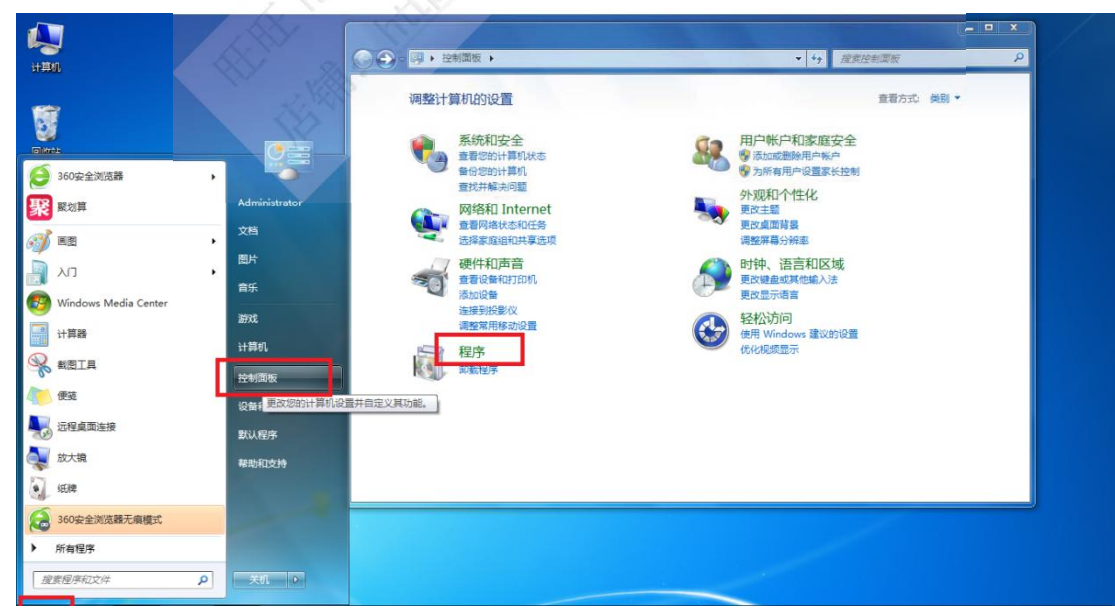

→点击确定即可安装成功,之后重启电脑,电脑开机后别忘了关闭杀毒等软件,前面已 经说明。如下图:

4 WINCC安装: 一. WinCC V7.3.iso。这个文件格式为虚拟光驱格式, 可以用虚拟光驱进 行安装,如果你不会用虚拟光驱,也可以用 WINARA解压后安装。下面是解压后的安装

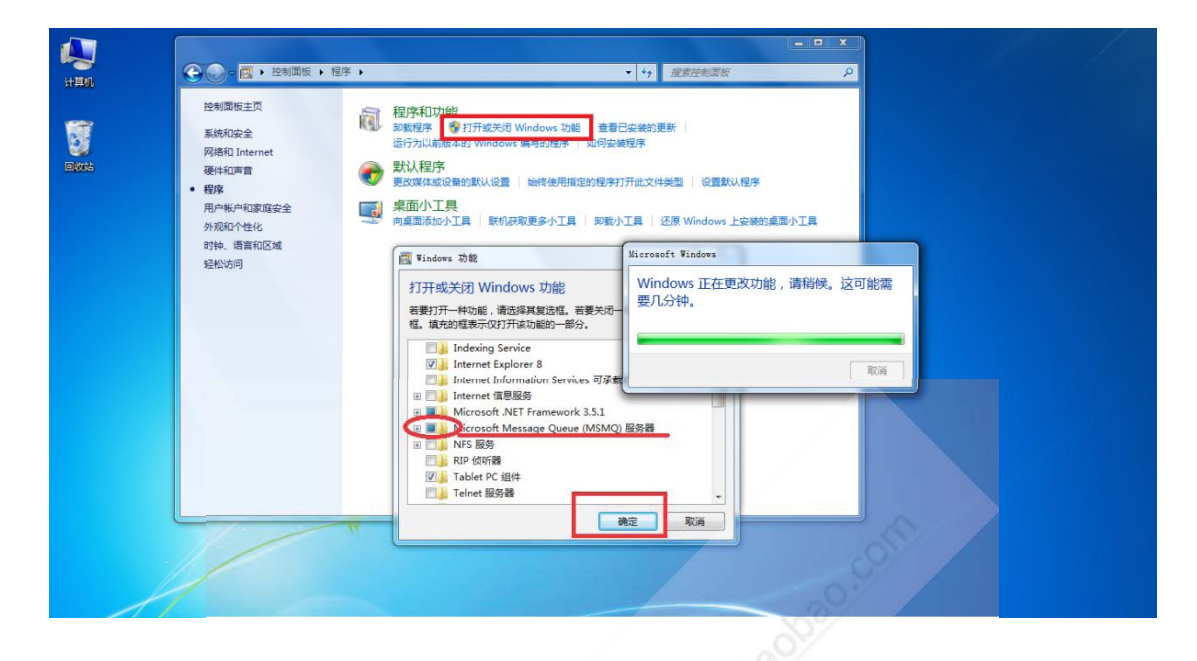

装:

V7.3.iso。这个文件格式为虚拟光驱格式,可以用虚拟光引 ·用虚拟光驱, 也可以用 WINARA 解压后安装。下面是解

儿提醒, 右击压缩包, 选择: 解压到 WinCC V7.3

CC V7.3 文件夹(记住是文件夹)剪切到c 盘根目录(安 不占用 c 盘内存了)

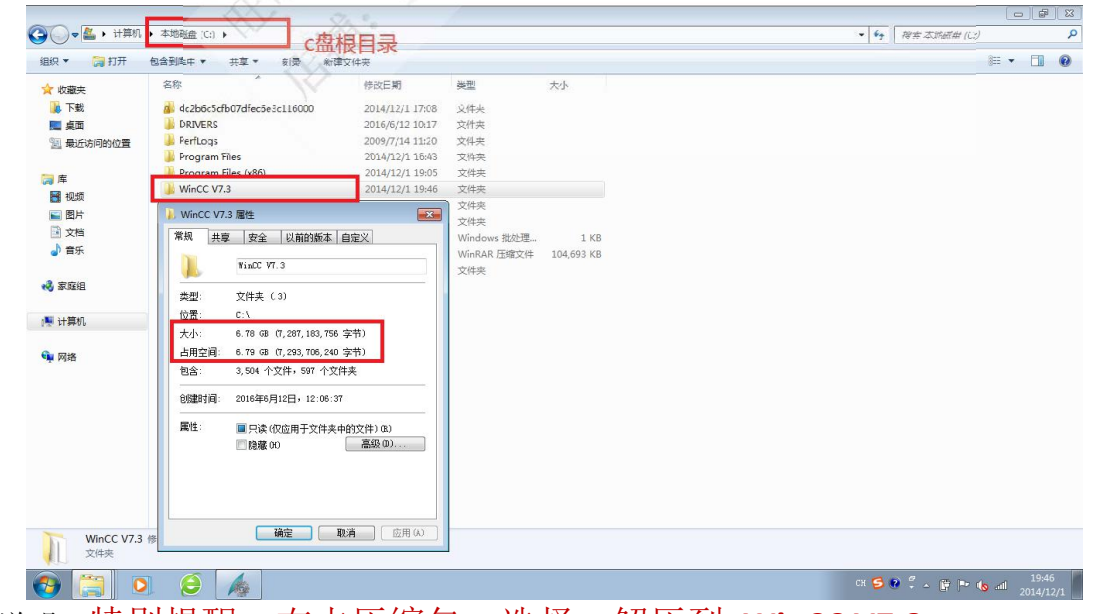

说明。特别提醒,右击压缩包,选择:解压到 WinCC V7.3

之后把 WinCC V7.3文件夹(记住是文件夹) 剪切到 c盘根目录(安装完删除即可, 这 样就不占用 c盘内存了)鼠标双击运行 setup

如果安装过程出现如上图的提示,那么请重新启动电脑,有的需要重启两次。重启完成 后,再重新开始安装软件。如果反复要求重启的话,

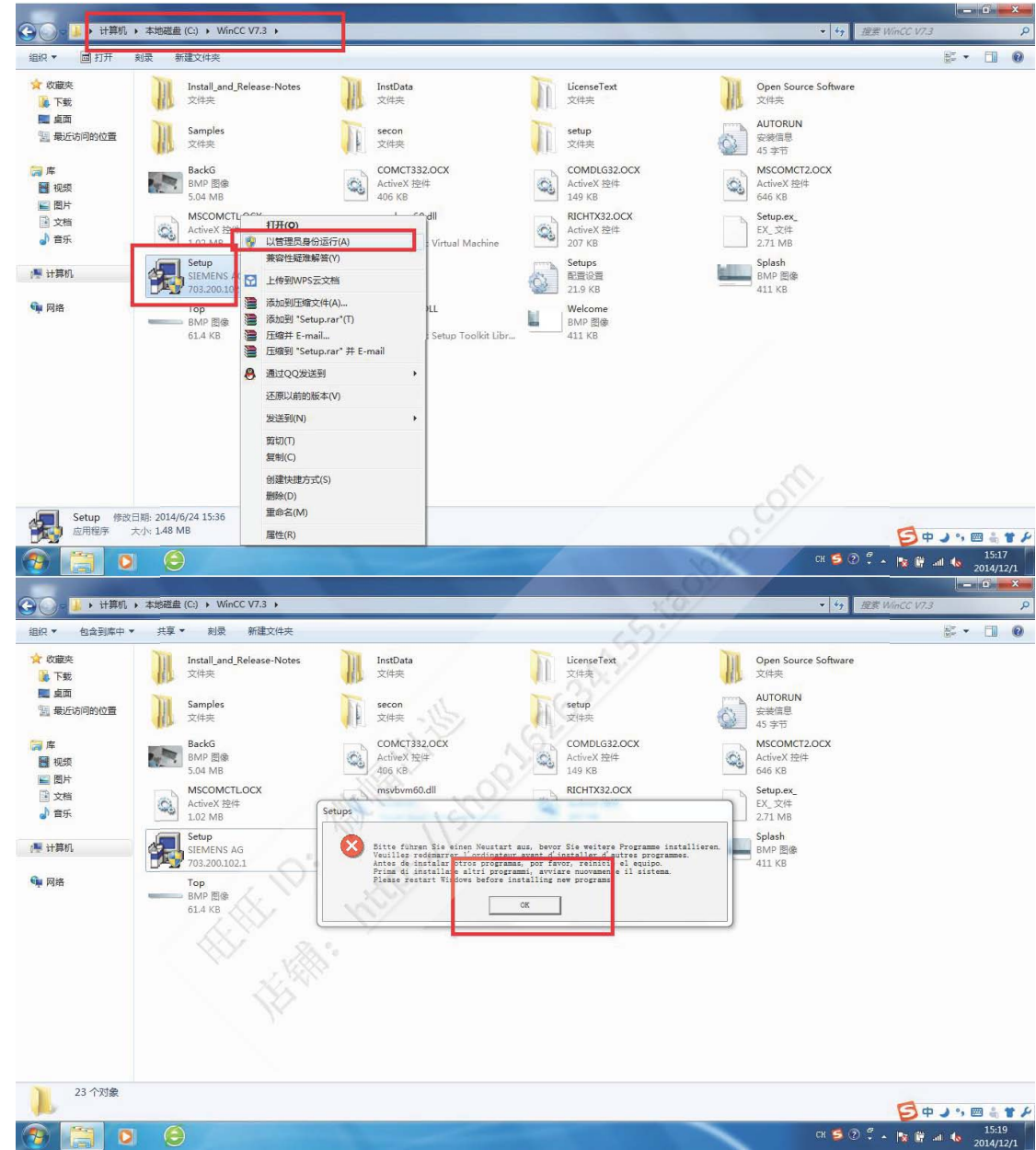

win7 到 开 始 , 那 个 框 中 , 输 入 regedit, 回 车 进 入 注 册 表 " HKEY\_LOCAL\_MACHINE\System\CurrentControlSet\Control\SessionManager\ "中删除 注册表值

"PendingFileRenameOperations",千万别删错了。不要重新启动,然后继续以管 理员身份安装软件。如下图:

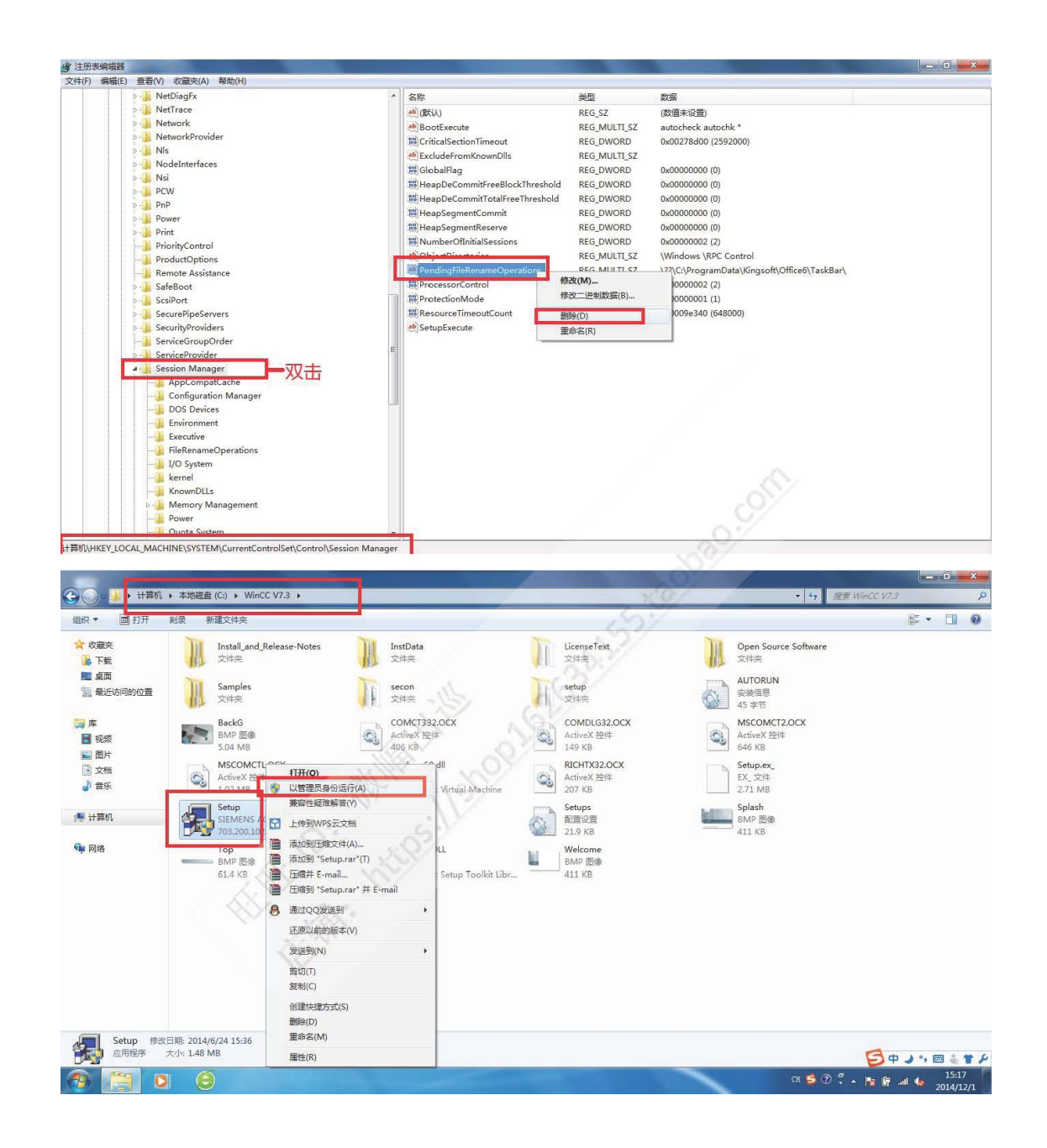

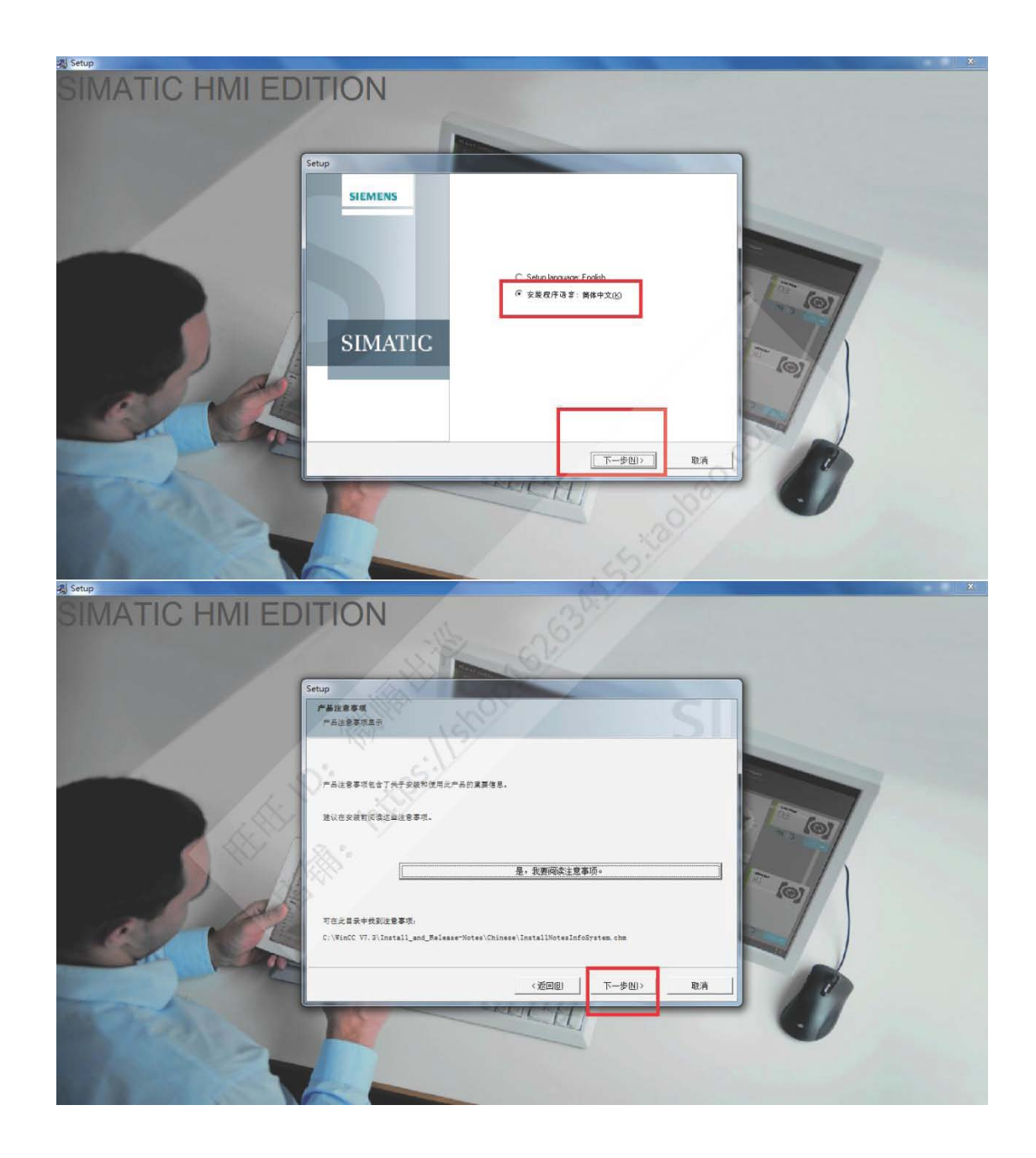

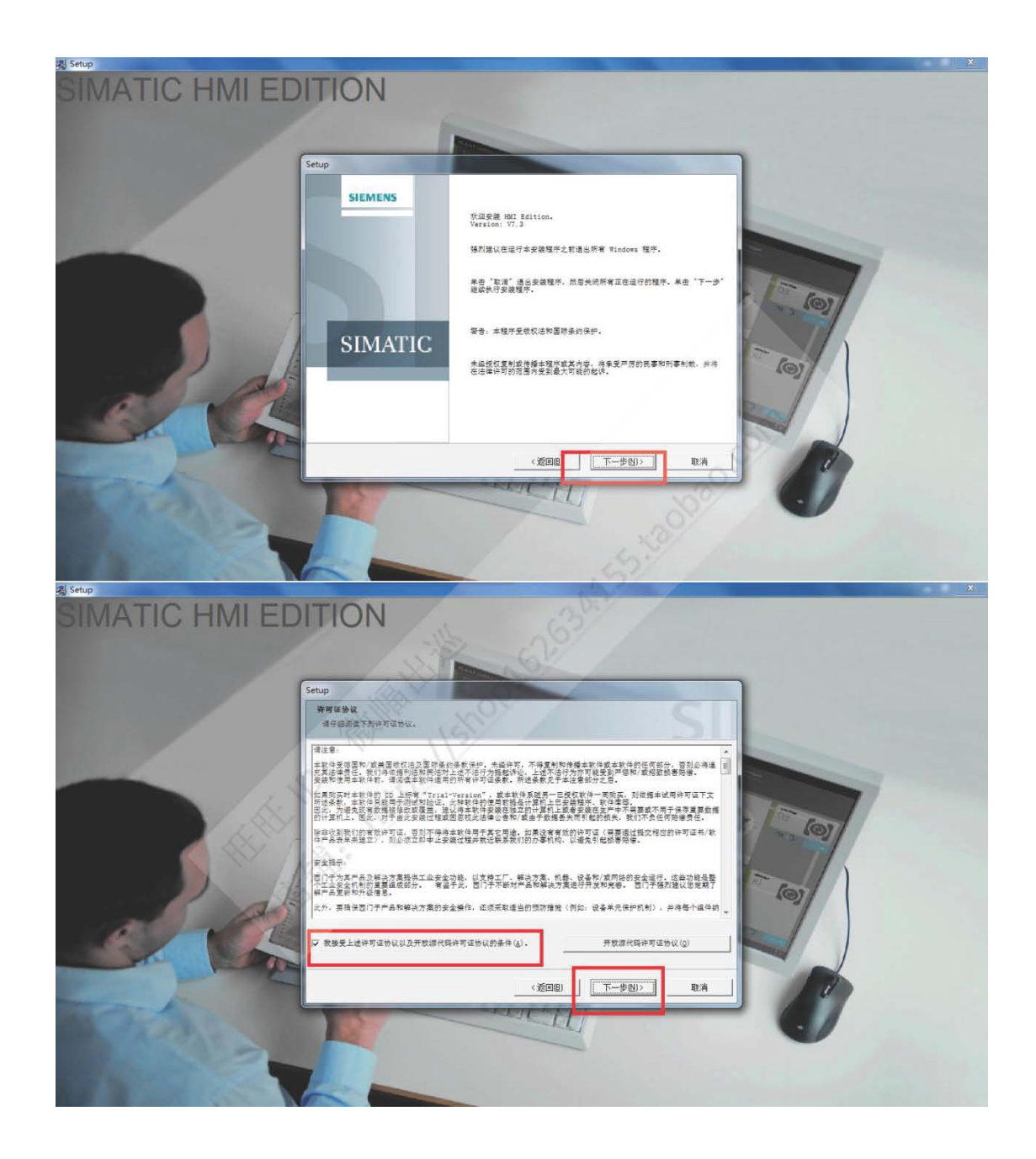

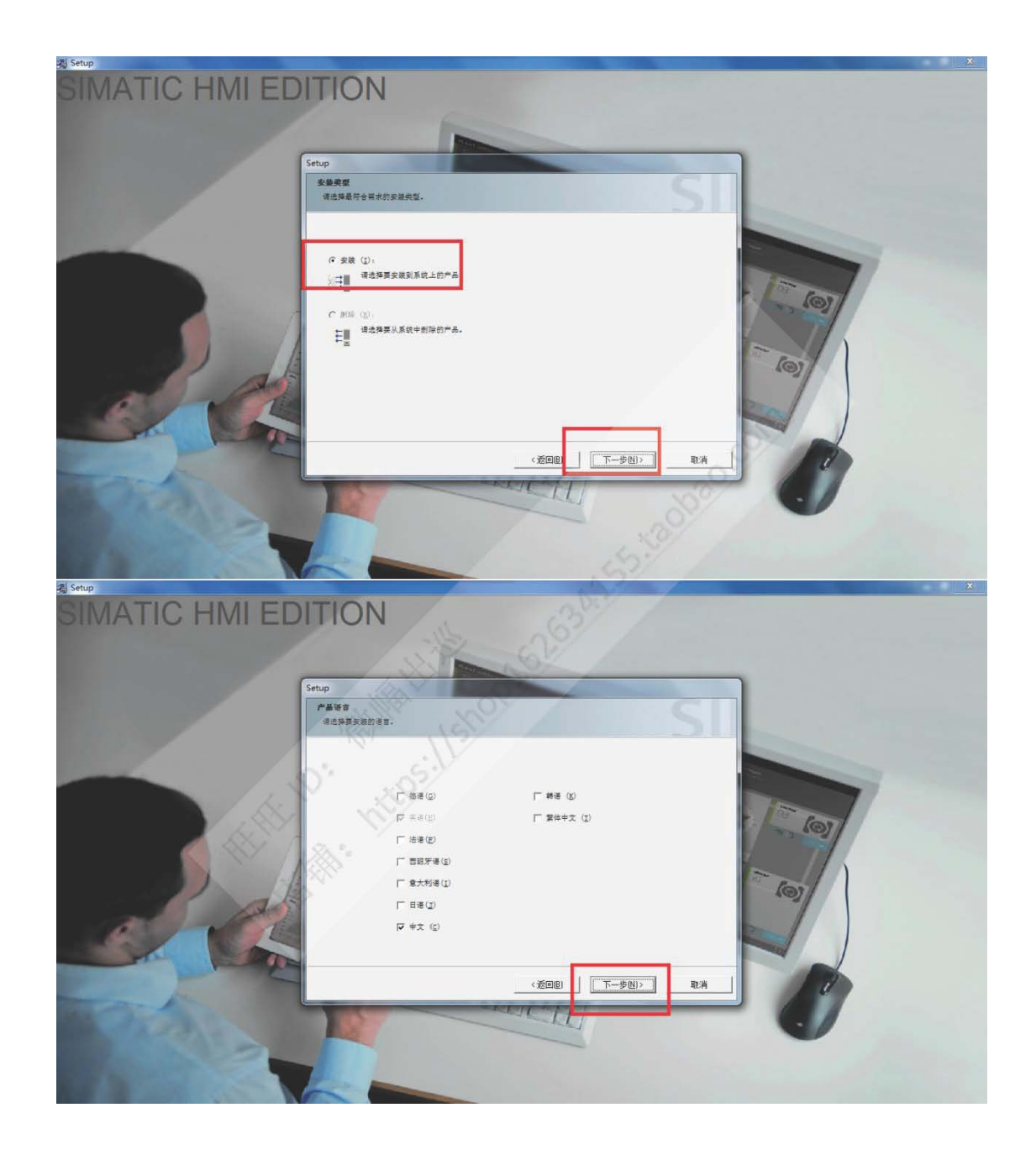

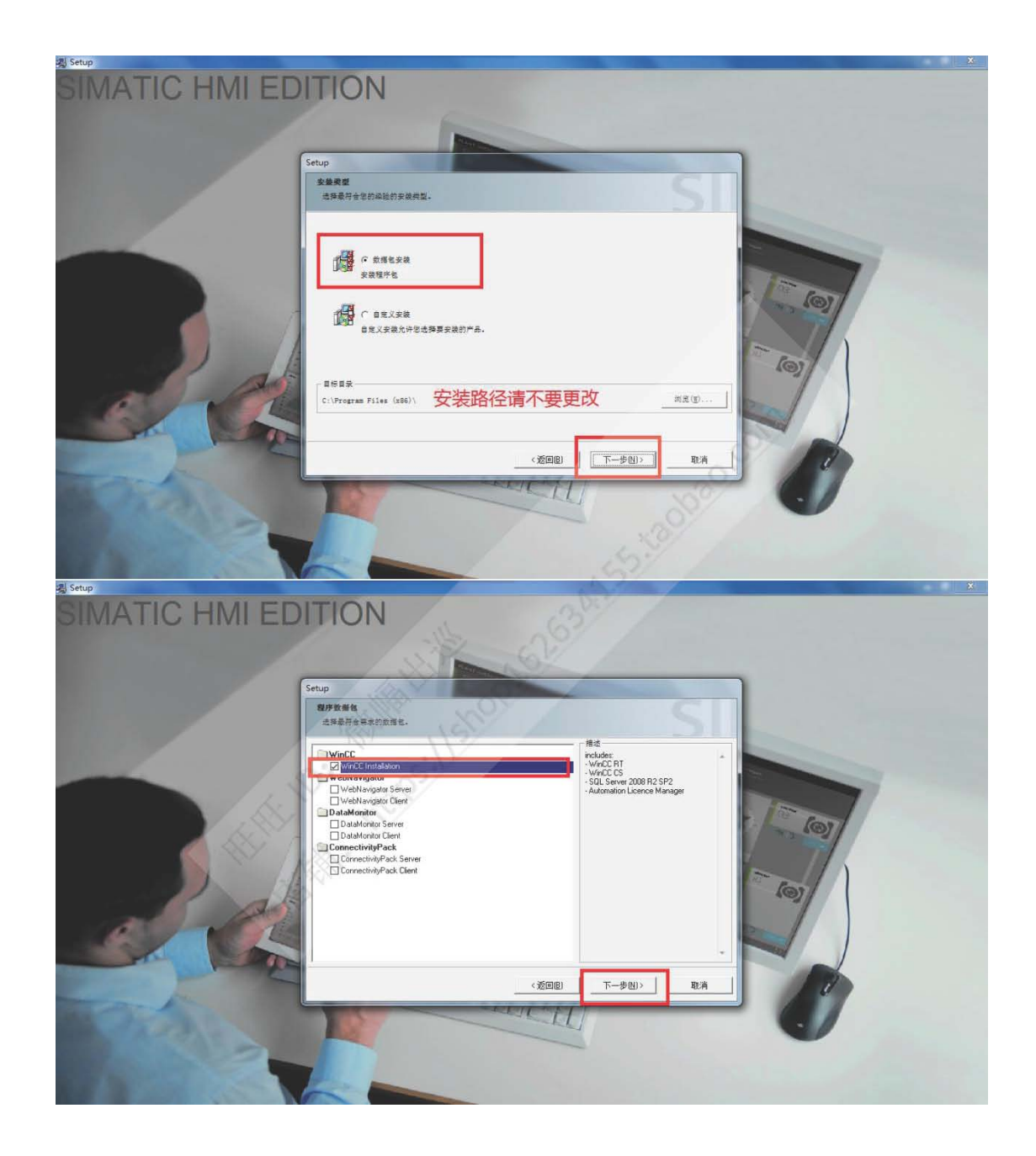

注意: 滑动下滑框, 找到 AS-OS勾选对勾, 这是集成到 step7的功能, 不勾选不会集成 的【电脑没装 step7或者版本低于 5.5的 step7是不能勾选的, 这个不影响你通讯使用, AS-OS的功能仅仅只是在 step7中有个能打开 wincc界面的功能, 所以称为集成。】勾不 勾选都不影响 step7与 wincc通讯!

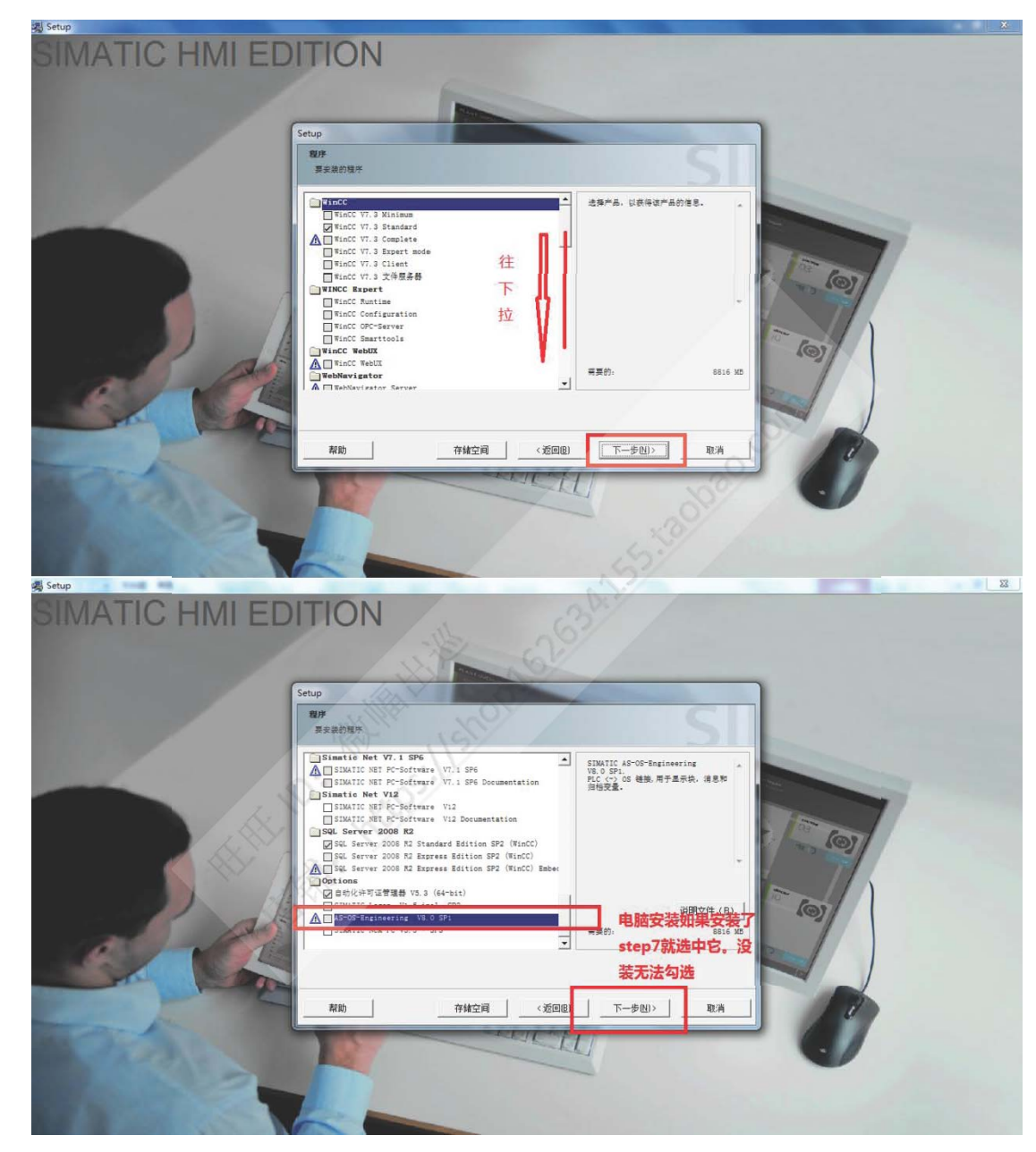

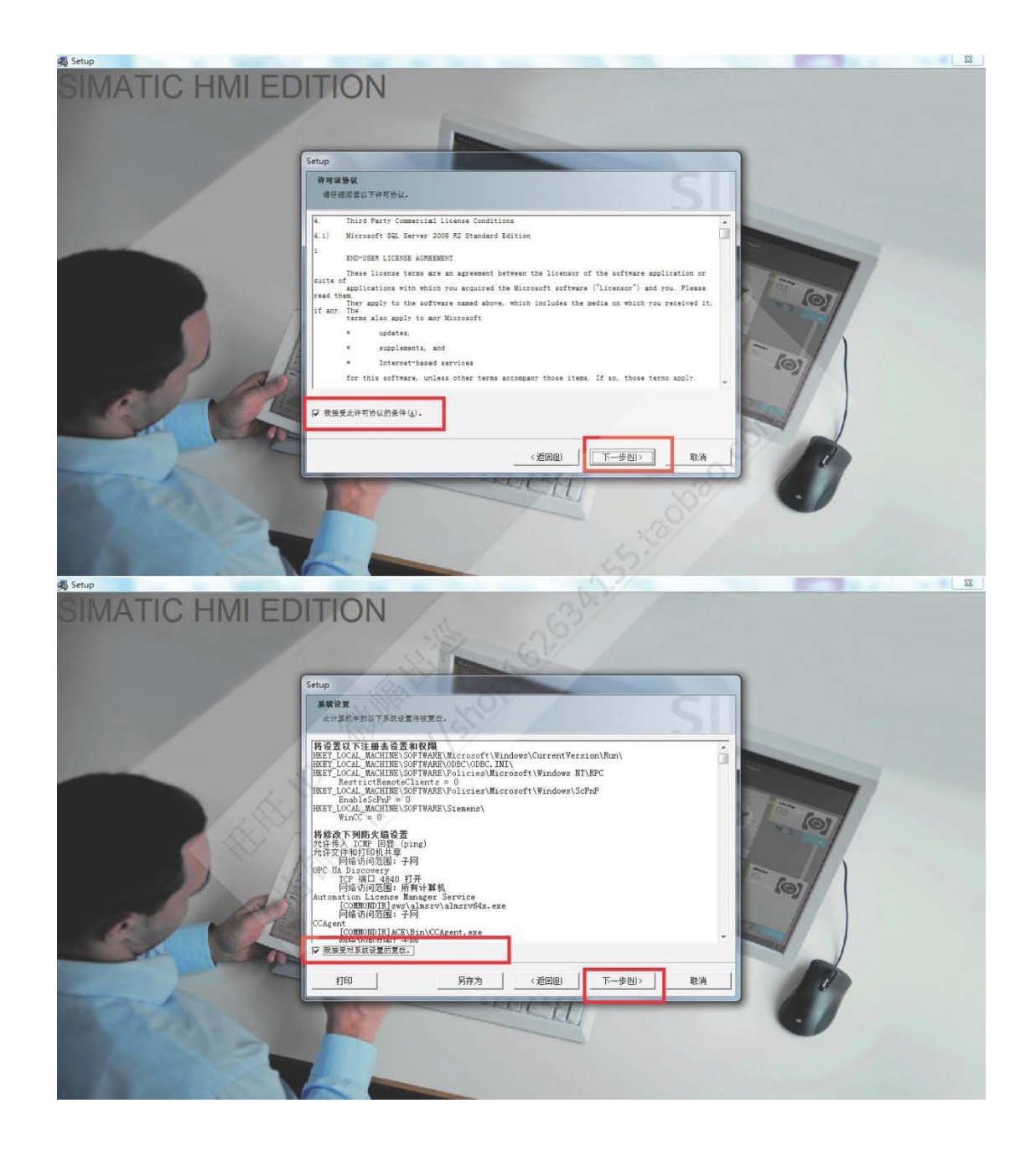

软件很大,需要安装一小时左右,具体看电脑配置。

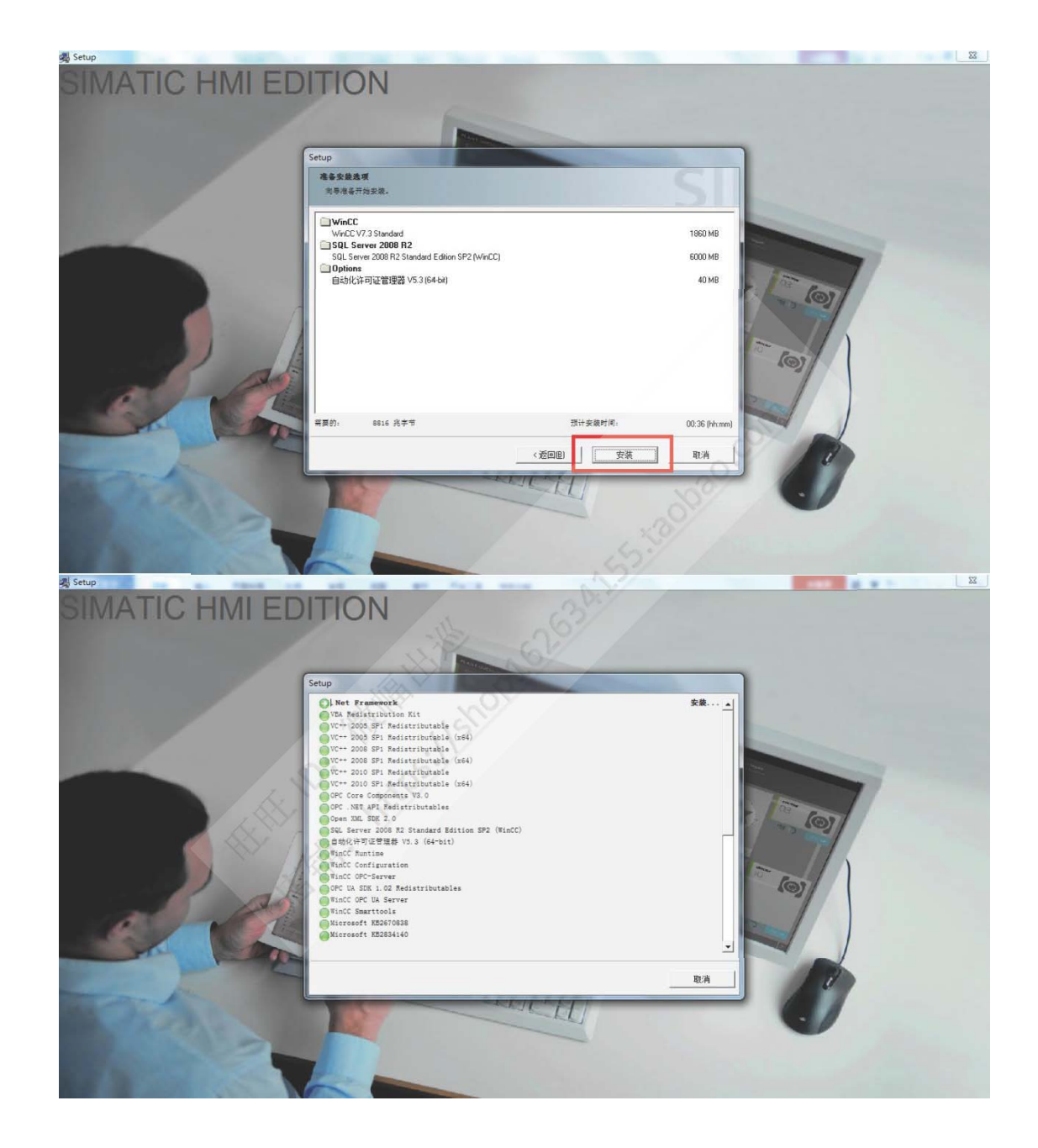

## 重启电脑,重启完毕后先不要着急打开软件,先对软件进行授权

下面进行授权

打开 03.授权工具, 第一步操作:

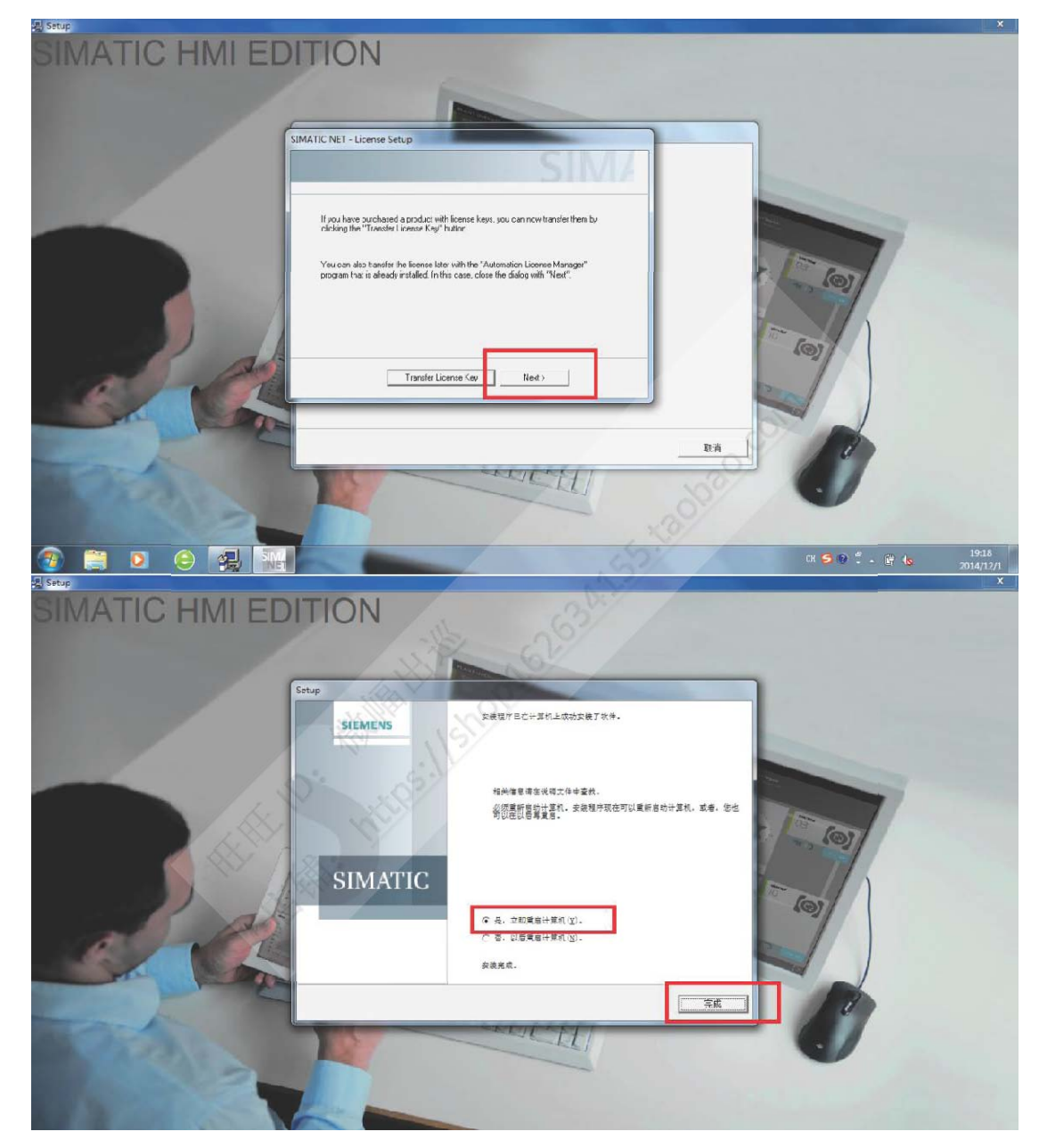

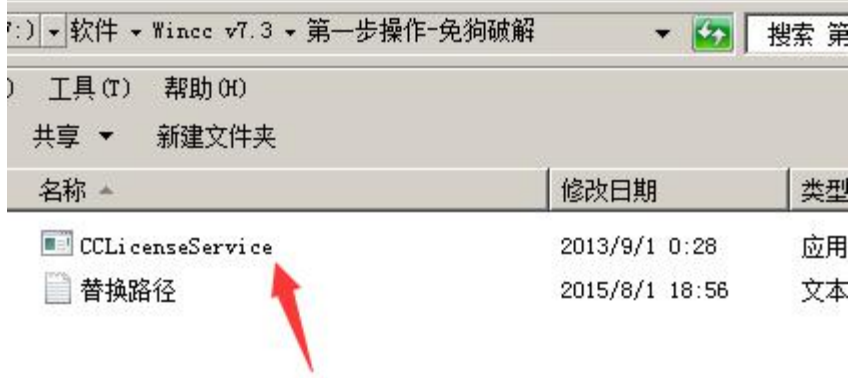

对于 W7 32位或 W8 32位: 将授权文件夹里的 CCLicenseService替换掉原有的 CCLicenseService

文件替换路径 C:\Program Files\Common Files\Siemens\Bin\CCLicenseService

===================================================================

对于 W7 64位或 W8 64位: 将授权文件夹里的 CCLicenseService替换掉原有的

CCLicenseService文件替换 C:\Program Files (x86)\Common

Files\Siemens\Bin\CCLicenseService第二步操作: 打开授权工具 new

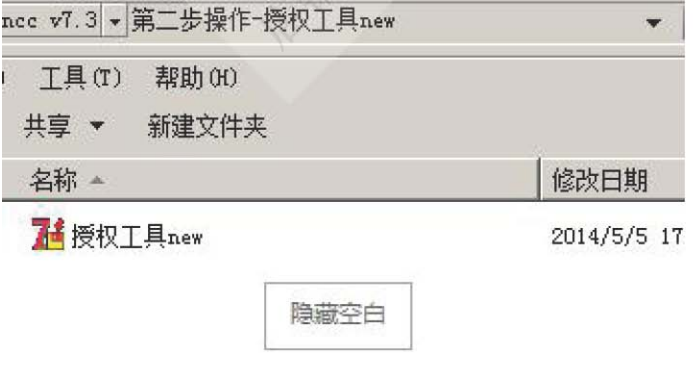

进入界面后, 左下角找到 WinCC V7.3 (2014) 右边找到 1901→SIFLA9WRC70703 勾选上, 点击安装长密匙即可授权完毕!

立或 W8 32 位:

《里的 CCLicenseService 替换掉原有的 CCLicenseService 文件

Program Files\Common Files\Siemens\Bin\CCLicenseService

立或 W8 64 位:

==========

《里的 CCLicenseService 替换掉原有的 CCLicenseService 文件

========

am Files (x86)\Common Files\Siemens\Bin\CCLicenseService

×

打开授权工具 new

二步操作-授权工具new

帮助 (H)

例如【破解成功】: wincc 7.3 安装 1876 1901 1919 1922 wincc 6.2 安装 622 626 Net安装 1832 1835~1839

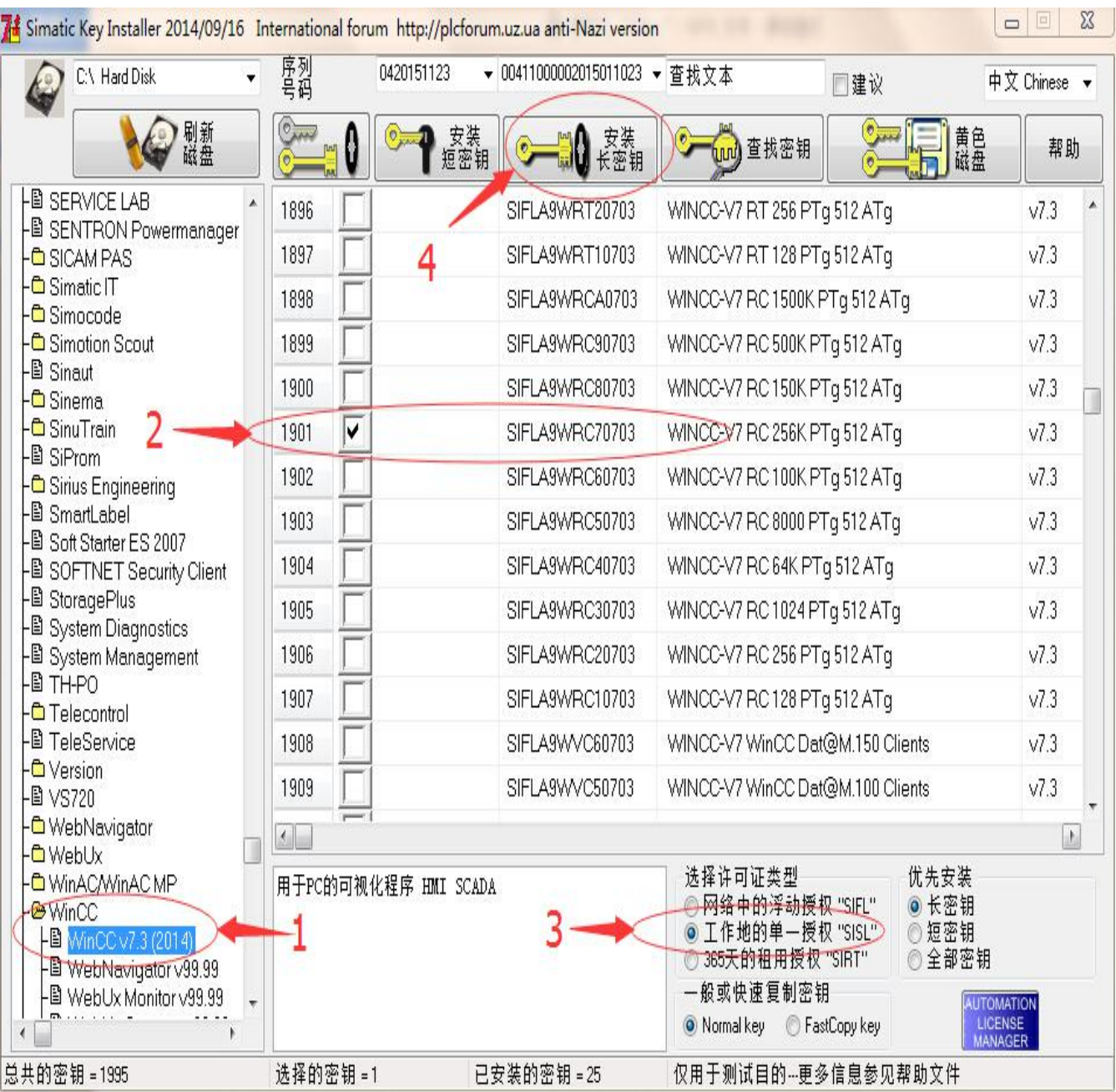